# **ブログ会員向けマニュアル**

# **ブログの設定**

最終更新日:2019-01-17

### **1. ブログページを見る**

e **じゃんシマダ:**くらしトップページにリンクがあります。

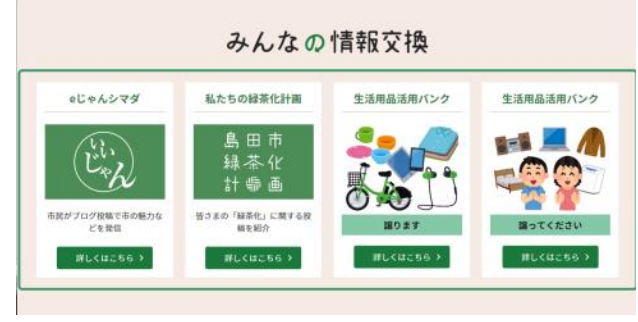

<https://www.city.shimada.shizuoka.jp/kurashi/>

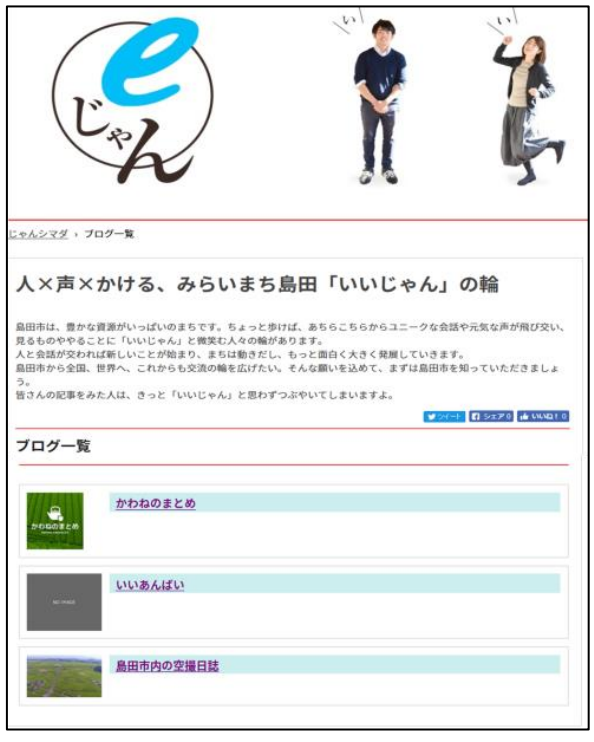

<https://www.city.shimada.shizuoka.jp/ejan/blog/>

みんなの島田市:行政トップページにリンクがあります。

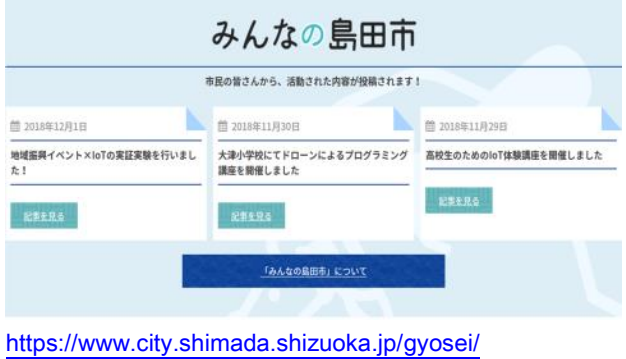

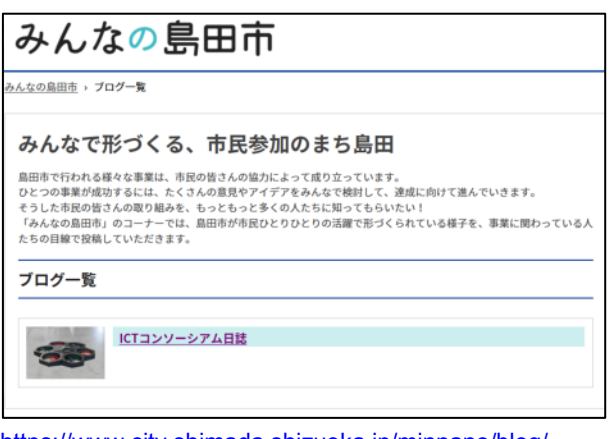

<https://www.city.shimada.shizuoka.jp/minnano/blog/>

### **2. ログイン**

ログイン

- ① ログイン画面にアクセスします。
- e じゃんシマダ:[https://www.city.shimada.shizuoka.jp/ejan/login/](https://www.city.shimada.shizuoka.jp/ejan/login)
- ✔ みんなの島田市: <https://www.city.shimada.shizuoka.jp/minnano/login/>

#### 以下は、「e じゃんシマダ」のログイン画面です。「みんなの島田市」も同じ手順です。

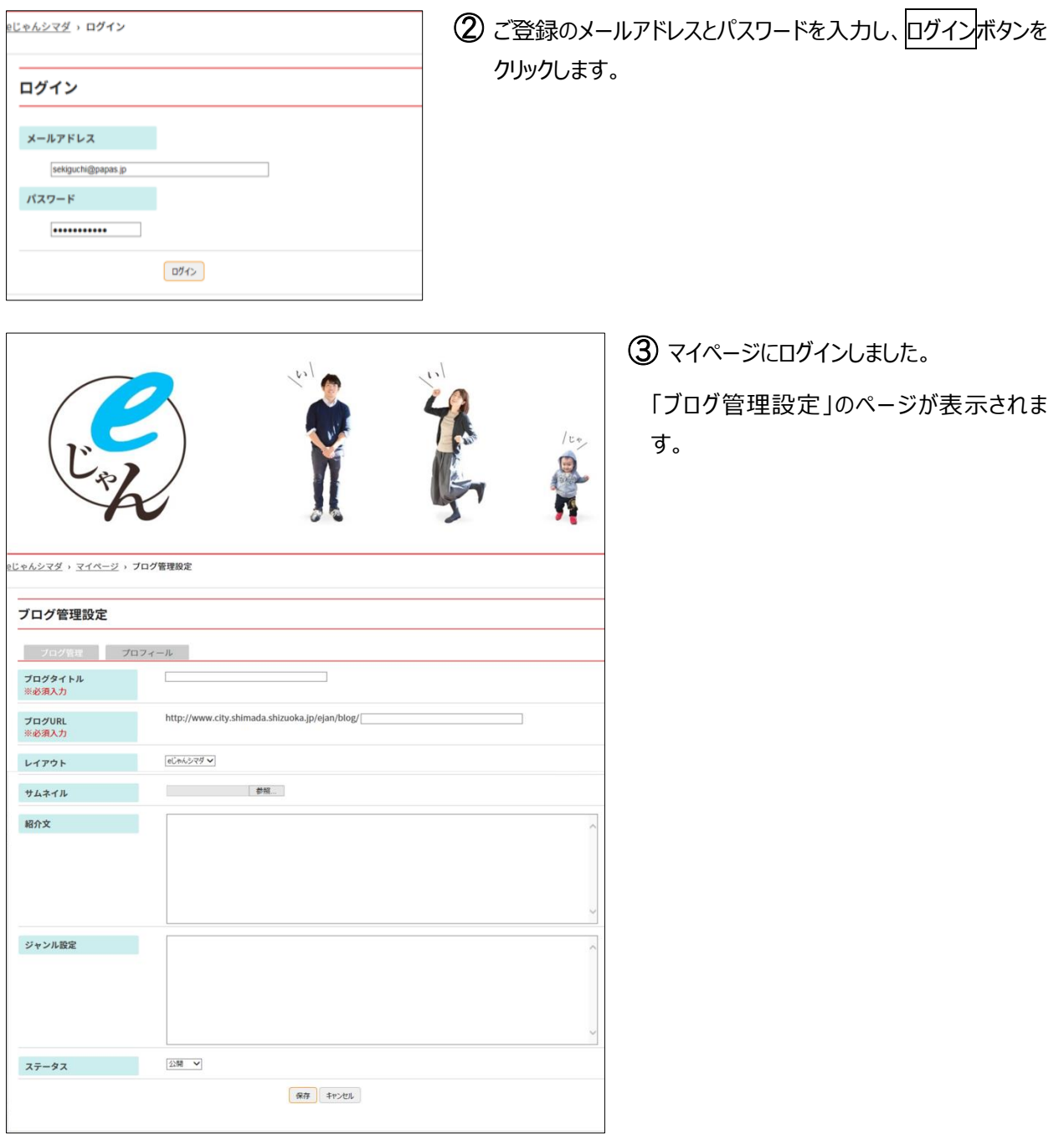

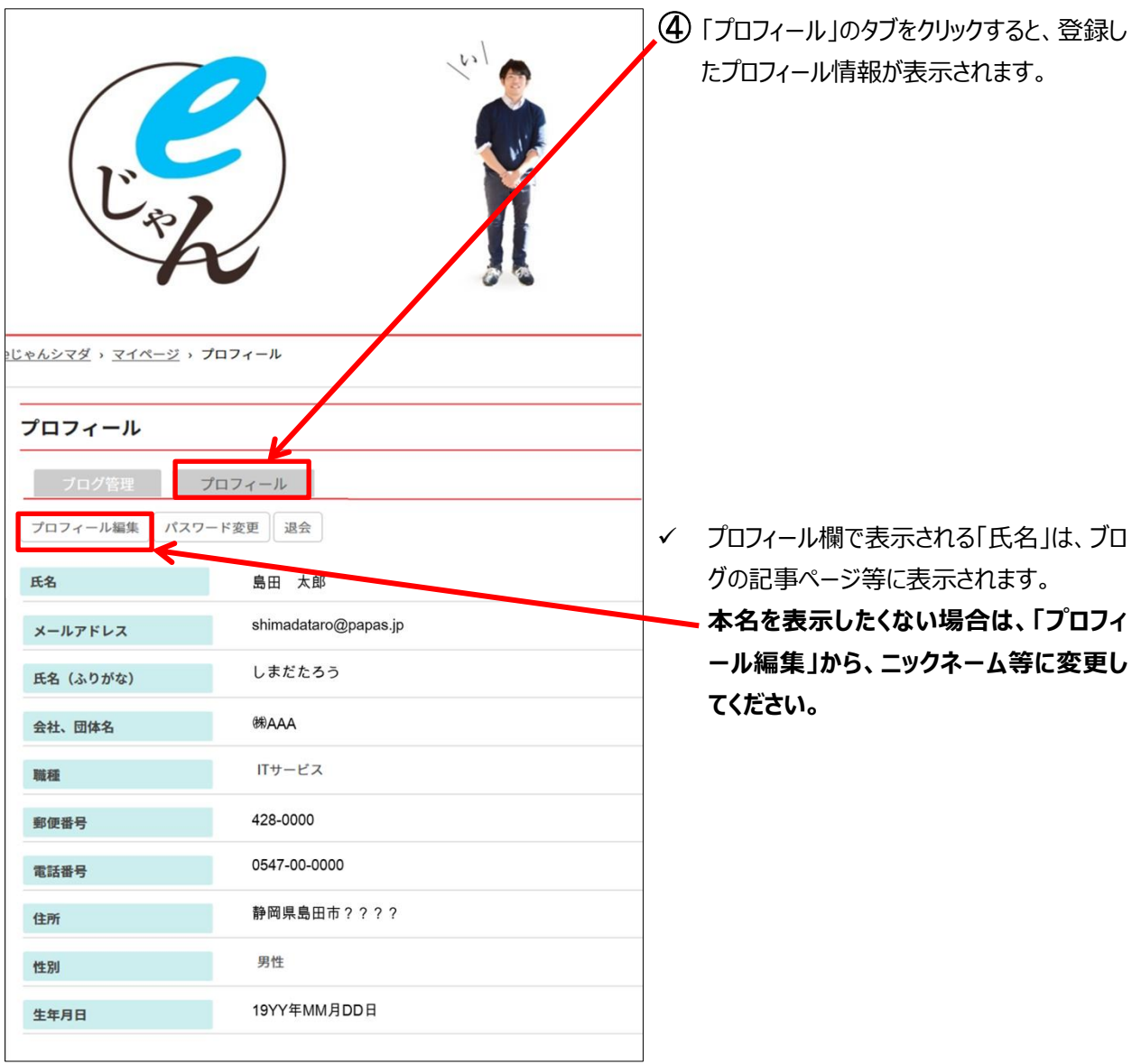

## **3. ブログの設定**

### ブログの設定

ログインできたら、まずはブログの設定をしましょう。

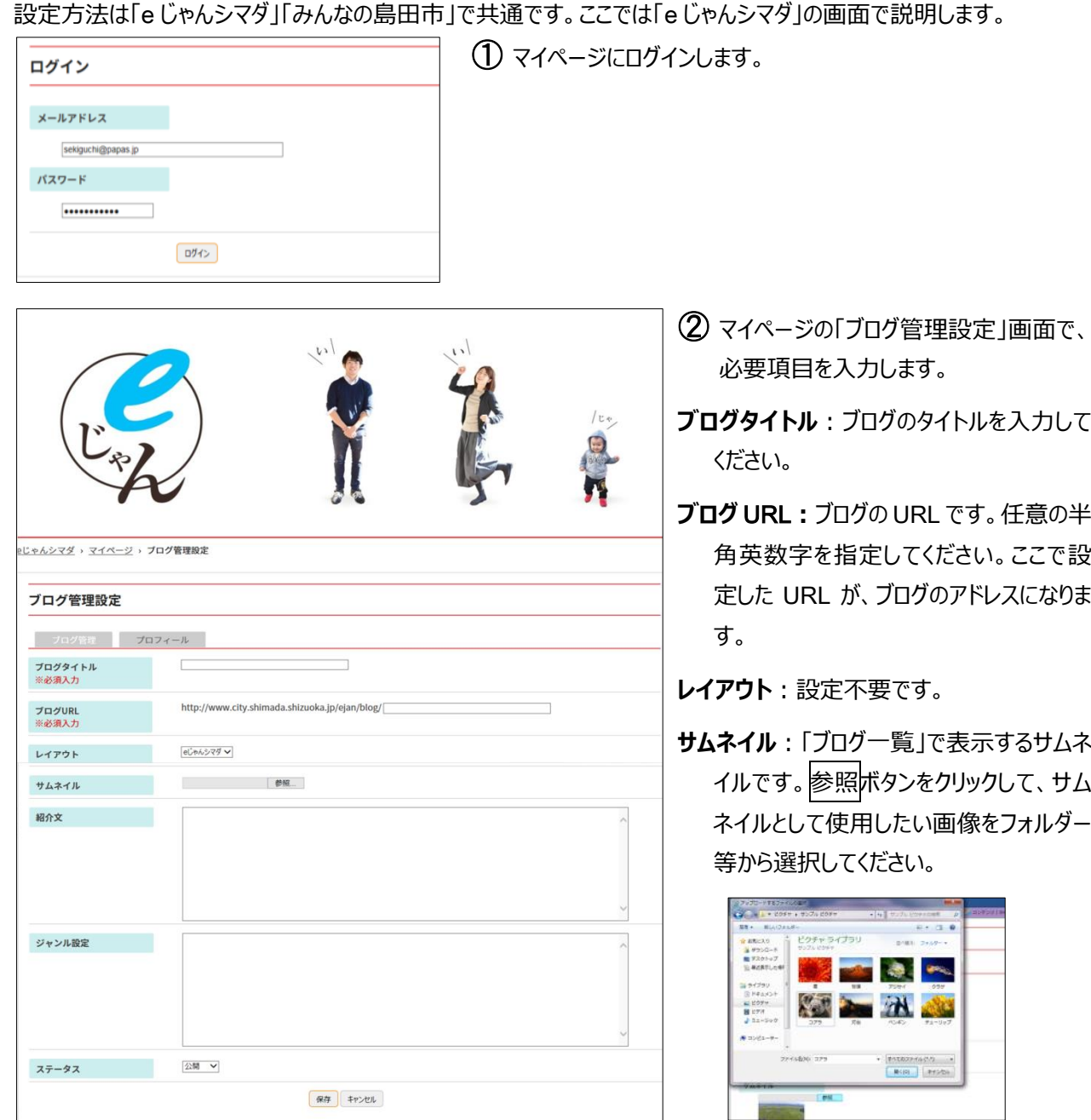

**紹介文:**「ブログ一覧」画面に掲載するブログ紹介文です。

**ジャンル設定:**記事のジャンルを設定できます。改行することで複数設定することができます。

**ステータス:**「公開」「非公開」を選択します。「非公開」を選択すると、ブログ自体を非公開とすることができます。

3 保存をクリックします。これでブログが立ち上がりました。

### マイページ画面について

既にブログ記事の投稿がある場合、マイページの「ブログ管理」タブをクリックすると、記事一覧表が表示されます。 記事一覧表は、環境によって行列が逆になりますのでご注意ください。

#### PC **での表示(ブラウザの横幅が縦幅より広い場合)**

タイトル、更新日時、公開日時、ステータスが横に並びます。

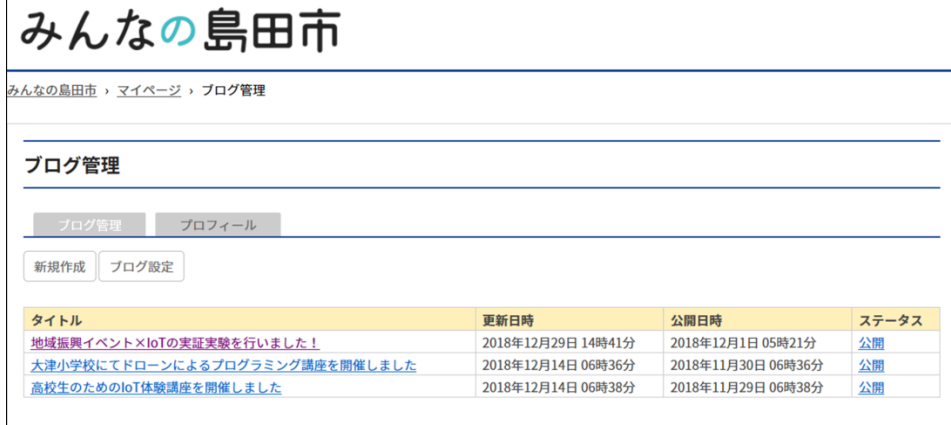

#### **スマートフォンでの表示/**PC **での表示(ブラウザの横幅が縦幅より狭い場合)**

タイトル、更新日時、公開日時、ステータスが縦に並びます。左にスワイプすると次の記事が表示されます。

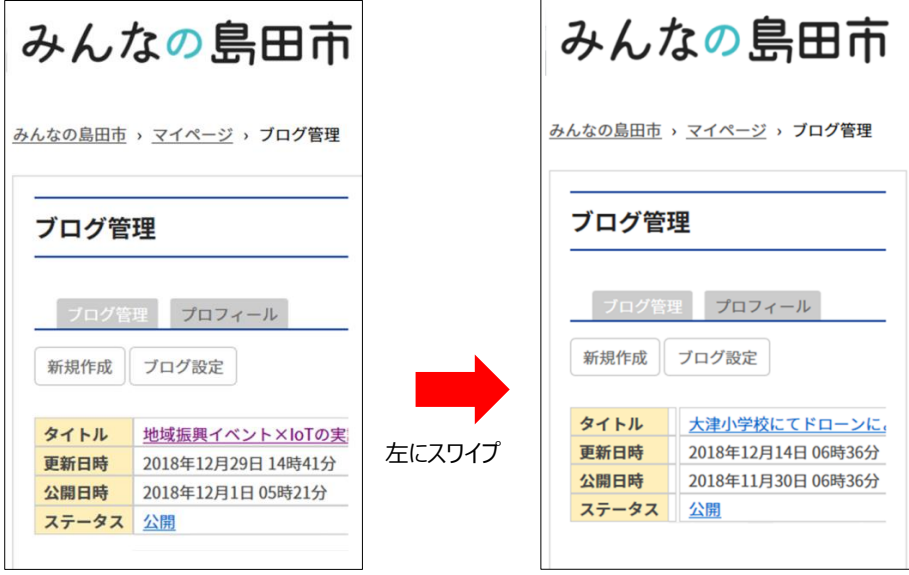